附件 3

#### 太亚云考试系统自测操作说明 明

## 一、硬件设备

### 1.考生端硬件要求:

(1)一台操作系统为 Win7 或以上且带清晰摄像和录音功 能的电脑确保关闭电脑屏保和电脑系统不休眠(注意:摄像 头应保证视频图像清晰,拾音器应确保录音清楚):

(2)一台带清晰摄像和录音功能的移动终端,须确保电 力充足(手机或平板电脑皆可)。

### 2.面试环境

(1)考生应自行提供独立封闭无其他人、无外界干扰的 安静场所作为面试空间环境。

(2)网络要稳定通畅,以确保正式面试正常、稳定、安 全的顺利进行。

(3)如在测试期间出现网络卡顿不畅,视频、语音含混 不清甚至不通等情况的,务必及时调整、更换,确保本次面 试正常稳定。

(4)考生参加"云面试"应着正装出镜,不得使用滤镜 等可能导致本人严重失真的设备,妆容不宜夸张,不得遮挡 面部(不得戴口罩)

(5)建议电脑及移动终端使用不同上网方式,考试期

间保持移动终端无通讯呼入(无通讯呼入方式小提醒:采用 呼叫转移、退出微信等通讯软件登录等方式,建议考生根据 各自移动终端实际情况采取措施)。

# 二、自测操作流程

自测由考生自主完成,不限制测试次数,考生可进行多 次测试以保证符合面试环境设置要求。

1、打开电脑,关闭 360 卫士、腾讯电脑管家、联想等杀 毒软件,打开电脑谷歌浏览器,登入

https://ms.gd-pa.cn/batch/newBatch。(注: 没有的请到 谷歌浏览器官网 https://www.google.cn/chrome/下载)

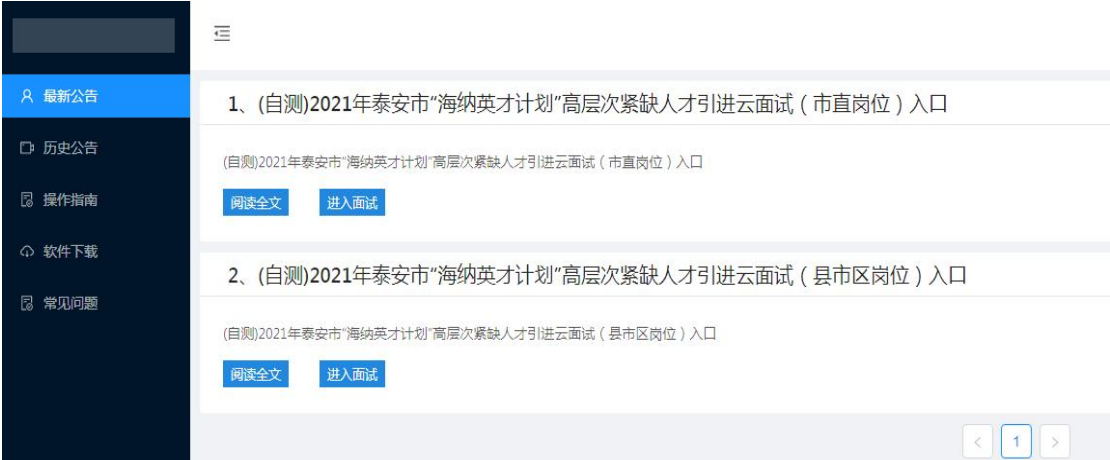

2、考生选择对应自测入口进入个人登录页面。输入考 生手机号(默认与报名所填个人手机号一致),身份类型选 择:考生,输入验证码,获取手机验证码后登录。(如图)

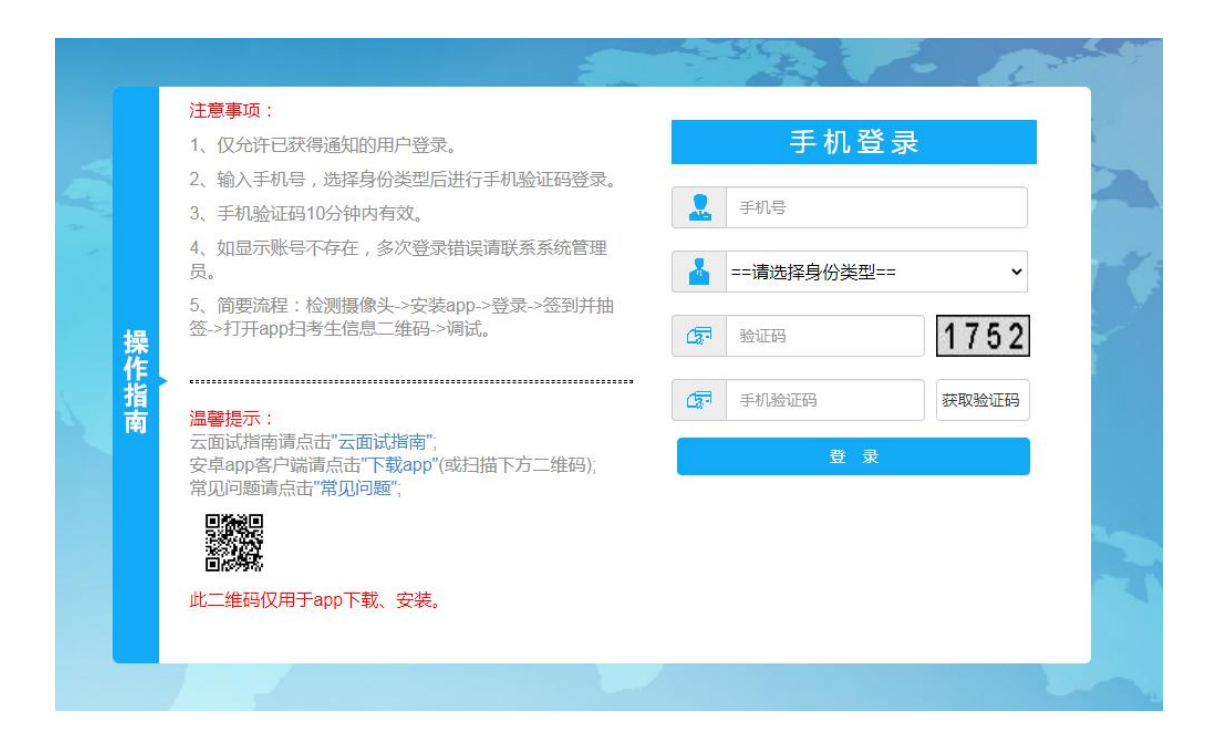

3、登录后显示考试须知,考生自主阅读后并点击"已 阅并确认"后进入下一步。

4、考生通过移动终端"太亚云考试"APP 对准电脑浏览 器页面左上角考生信息二维码进行扫描(扫描不成功的可点 击放大二维码图片),打开手机摄像头。(如图)

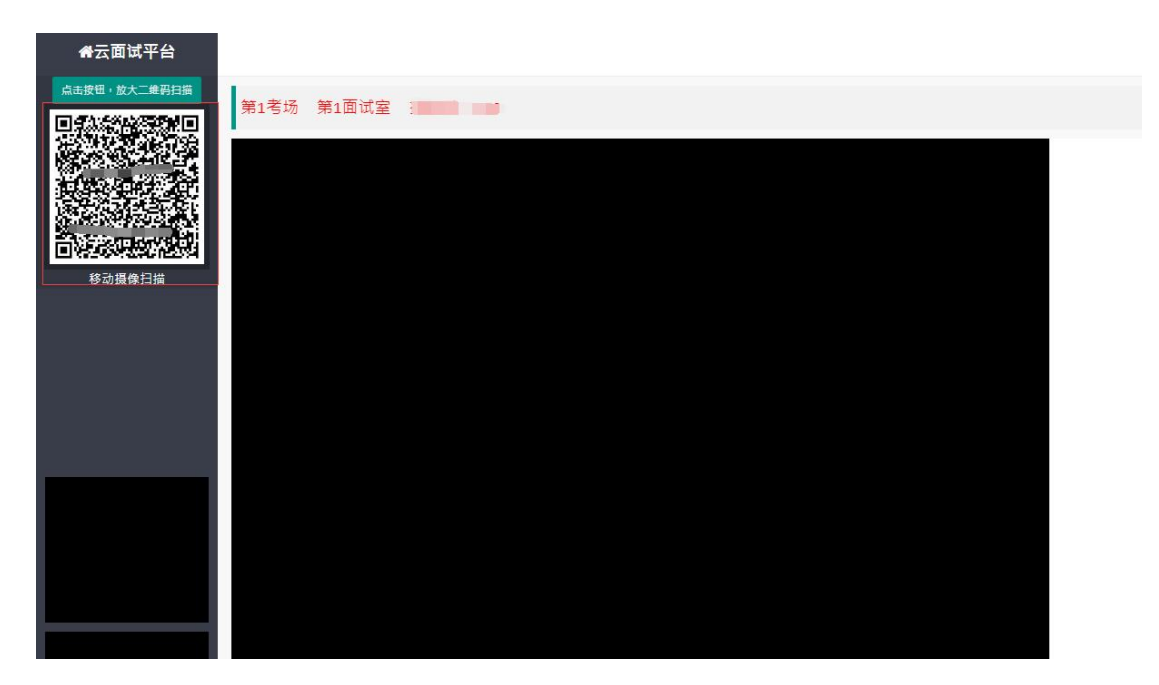

5、电脑摄像头、移动设备摄像头摆放要求如下:

(1)电脑置于考生正前方,电脑摄像头正对考生,清 晰拍摄考生面试期间正面视频,清晰录制考生面试期间音 频。

(2)移动摄像头置于考生侧后方,与考生—电脑—移 动终端三点形成约 45°角(如下图),将移动设备固定。确 保移动终端能清晰拍摄考生全身及板书过程和电脑完整屏 幕、拍摄到考生桌面,考试过程全程拍摄。如因考生不按照 要求操作,导致考官在评判时认定有作弊行为,责任由考生 自负。

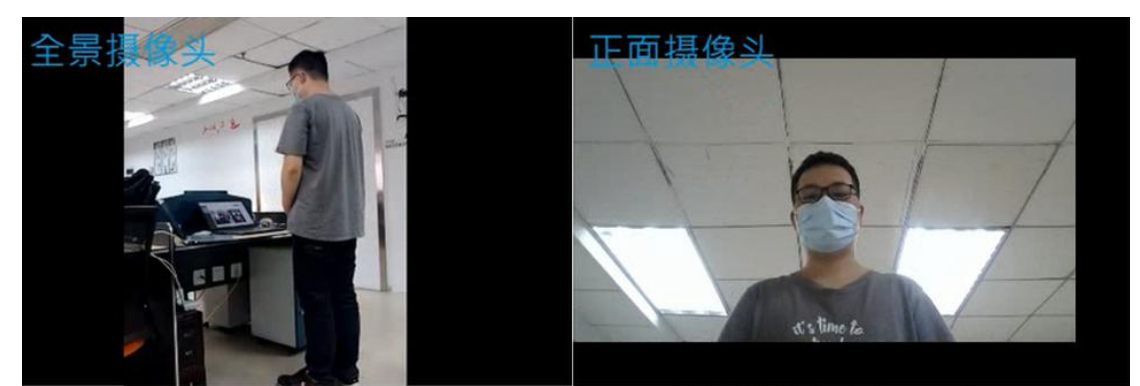

6、考生周边不得出现书籍、纸张、与考试无关的电子 设备等物品。

7、考生点击页面"测试开始"按钮,系统弹出自测试 题界面并开始录制考生面试视频,屏幕右上角显示面试时间 倒计时。(如下图)

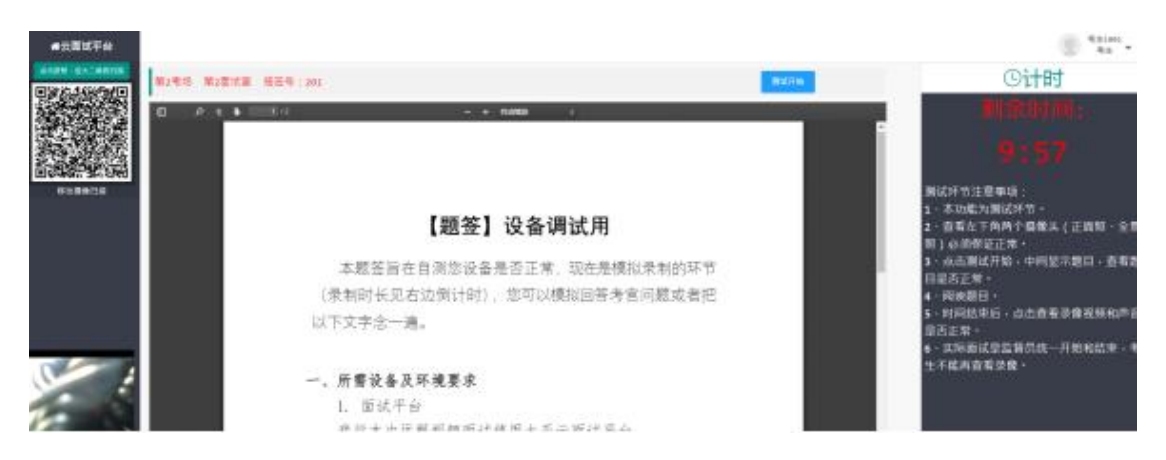

8、面试时间到,测试自动结束,考生页面会自动弹出 "查看录像"按钮,点击查看,回放个人面试视频,确认电 脑摄像头拍摄的视频和移动终端拍摄的视频、声音是否清 晰,确认正常后点击页面右下角"视频正常"按钮,完成个 人自测。

(特意注意面试自测务必满 3 分钟,否则无法查看录像) 若在试测过程中出现无法登录、视频无法录制等技术问题, 请咨询技术电话 0757-82133871、0757-82133872, 正式考试 时可通过系统"问题咨询"功能向监考员咨询。

9、特别提醒:面试视频将作为给考生面试评分的主要 依据,请考生务必高度重视,确保自测效果符合面试要求。 考生面试视频仅能在自测期间查看,模拟面试、正式面试视 频个人无法查看。正式面试视频未能传输到考试云平台的, 视为考生放弃正式面试,责任由考生自行承担。